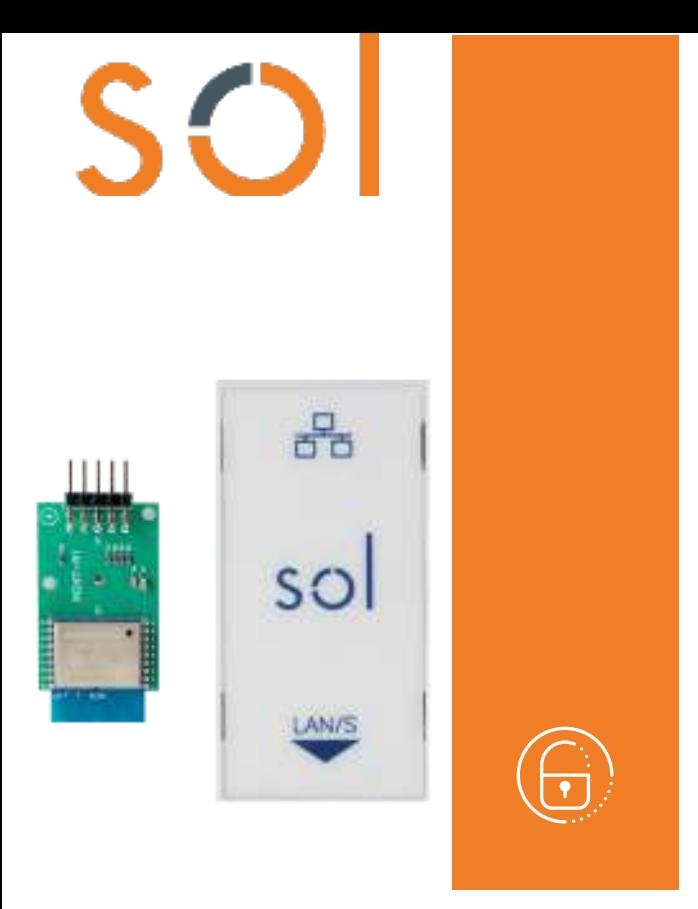

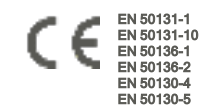

# Sol-LAN/S, Sol-WIFI

# Interfacce LAN

Manuale di installazione e programmazione

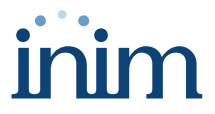

### Indice dei contenuti

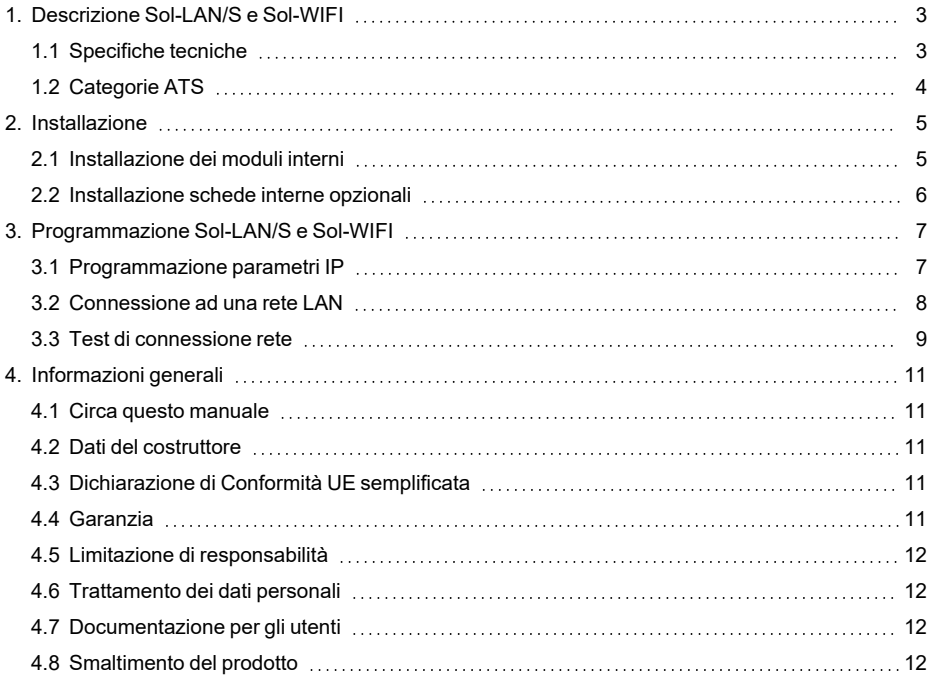

# <span id="page-2-0"></span>**1. Descrizione Sol-LAN/S e Sol-WIFI**

Le centrali Sol hanno la possibilità di connettersi a reti LAN e ad internet utilizzando i moduli opzionali Sol-LAN/S, per la connessioni a reti ethernet, oppure Sol-WIFI, per la connessione WiFi.

La connettività alla rete permette all'installatore la programmazione da remoto e la supervisione dell'impianto via LAN utilizzando il software Sol/STUDIO, le app di supervisione o la connessione al cloud.

#### Attenzione!

**L'installazione di entrambi i moduli di connessione non permette il funzionamento simultaneo di questi.**

**In particolare l'installazione della Sol-LAN/S, anche senza il cavo ethernet collegato, esclude l'utilizzo di Sol-WIFI.**

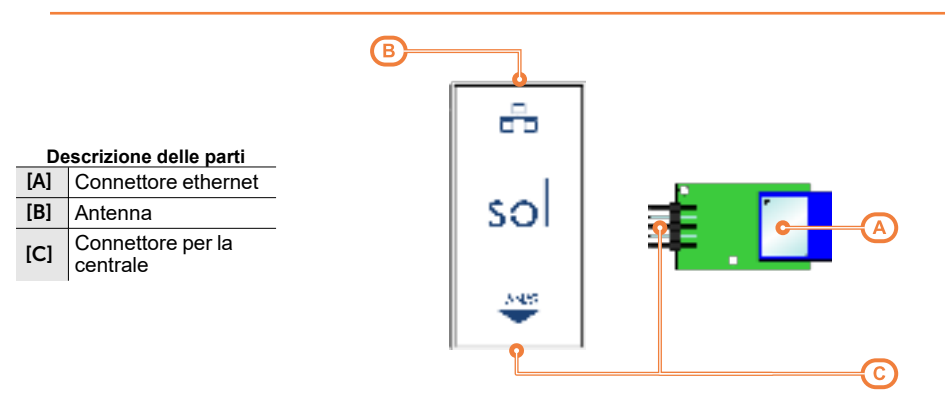

## <span id="page-2-1"></span>**1.1 Specifiche tecniche**

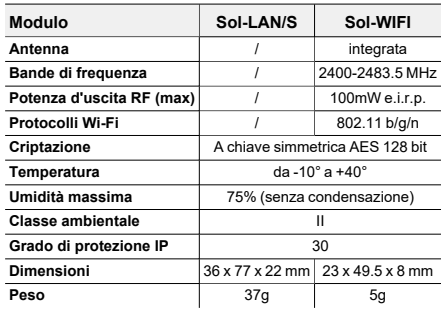

#### **Assorbimenti SPT (ricetrasmettitore dei siti**

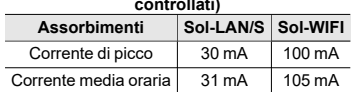

## <span id="page-3-0"></span>**1.2 Categorie ATS**

Le centrali Sol da sole o in combinazione con i dispositivi di trasmissione opzionali, costituiscono un SPT (Supervised Premises Transceiver) utilizzabile per realizzare un ATS (Alarm transmission System) secondo le definizioni delle norme EN 50136-1 e EN 50136-2.

Le massime categorie di ATS realizzabili con le configurazioni SPT ed il canale di comunicazione principale utilizzato ed i rispettivi parametri sono riportati nelle seguenti tabelle.

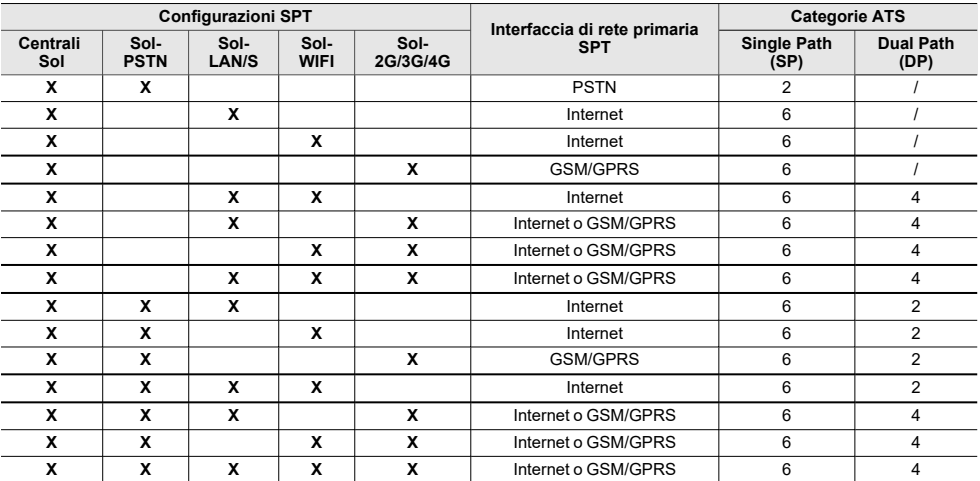

#### **Categorie ATS in base alle configurazioni**

#### **Parametri ATS**

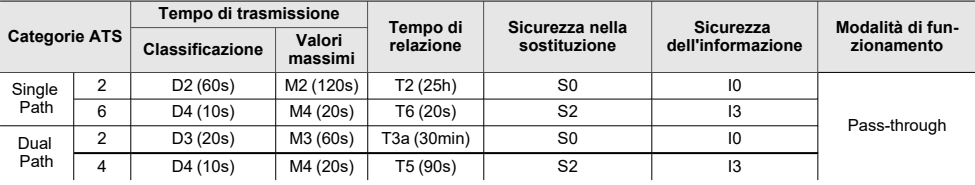

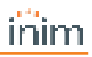

## <span id="page-4-0"></span>**2. Installazione**

## <span id="page-4-1"></span>**2.1 Installazione dei moduli interni**

L'installazione dei moduli accessori di connettività Sol-PSTN, Sol-2G/3G/4G e Sol-LAN/S è possibile tramite connettori integrati nella scheda PCB e ganci sul fondo della scatola della centrale.

Questa operazione può essere fatta con la centrale alimentata ("a caldo"), senza dover disconnettere la rete o la batteria.

- 1. Aprire la scatola della centrale.
- 2. Individuare il connettore apposito e la posizione per il modulo che si sta montando.

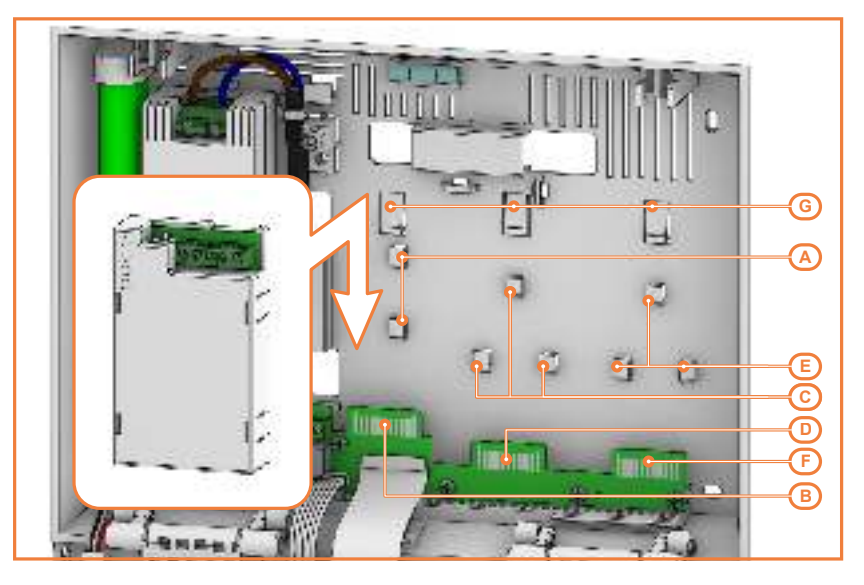

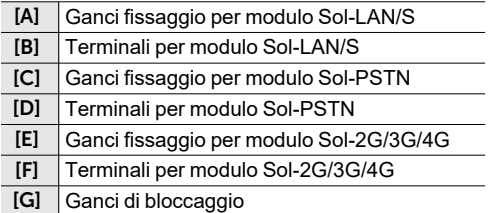

- 3. Appoggiare il retro del modulo al fondo della scatola in corrispondenza dei ganci appositi e spingere verso il basso il modulo fino allo scatto del gancio di bloccaggio.
- 4. Se l9installazione è stata fatta a caldo, premere il pulsante **SERV-FACT / CLOUD REG** sulla scheda madre della centrale.
- 5. Richiudere la scatola della centrale.

## <span id="page-5-0"></span>**2.2 Installazione schede interne opzionali**

L'installazione delle schede opzionali Sol-WIFI e SmartLogos30M è possibile tramite connettori integrati nella scheda PCB.

Questa operazione deve essere fatta con la centrale non alimentata, con la disconnessione della rete primaria e la batteria:

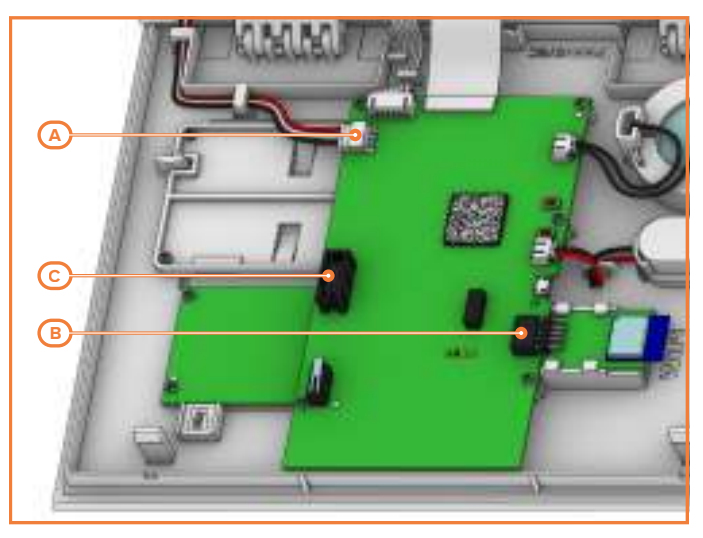

- 1. Disalimentare completamente la centrale, disconnettendo sia la sorgente di alimentazione primaria (230V~).
- 2. Aprire la scatola della centrale.
- 3. Disconnettere la batteria tampone disinserendo il connettore dalla scheda madre [*A*].
- 4. Inserire la scheda nell'apposito connettore:
	- [B], per la scheda Sol-WIFI, utilizzando le guide disponibili
	- <sup>l</sup> [*C*], per la scheda SmartLogos30M
- 5. Ricollegare la batteria tampone.
- 6. Chiudere la scatola della centrale.
- 7. Alimentare nuovamente la centrale collegando la sorgente di alimentazione primaria (230V~).

# <span id="page-6-0"></span>**3. Programmazione Sol-LAN/S e Sol-WIFI**

## <span id="page-6-1"></span>**3.1 Programmazione parametri IP**

La connettività alla rete LAN della centrale è subordinata alla configurazione della rete stessa.

Si raccomanda quindi di contattare l'amministratore della rete per una corretta configurazione.

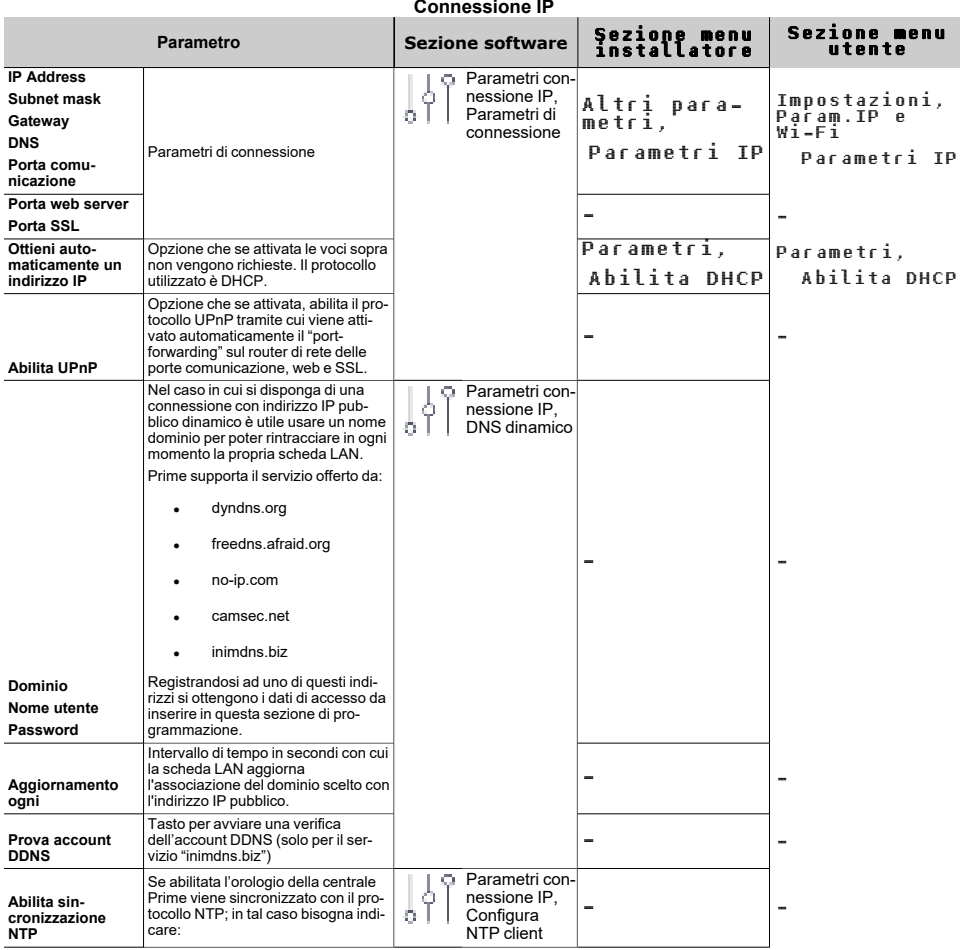

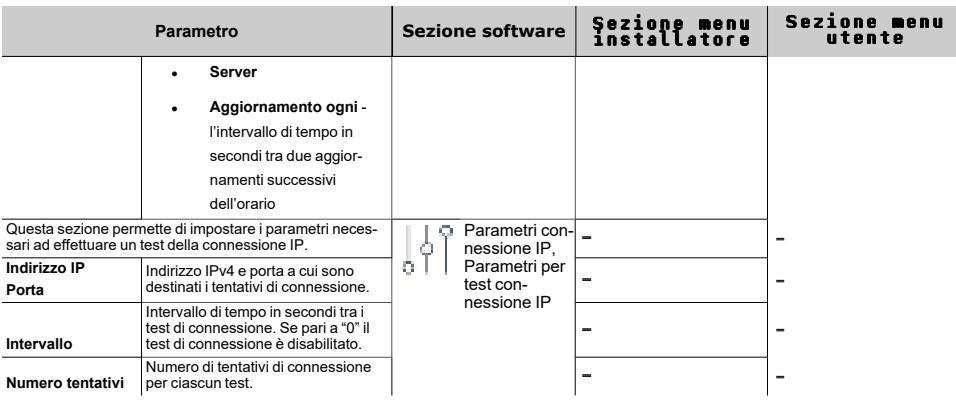

## <span id="page-7-0"></span>**3.2 Connessione ad una rete LAN**

La centrale Sol può connettersi ad una rete LAN, sia cablata tramite la porta ethernet del modulo opzionale Sol-LAN/S, sia Wi-Fi tramite il modulo opzionale Sol-WIFI, ed avere così accesso ad una rete locale o ad internet.

#### Nota

*La connettività alla rete LAN della centrale Sol è subordinata alla configurazione della rete stessa.*

*Si raccomanda quindi di contattare l'amministratore della rete per una corretta configurazione.*

La connessione della centrale e l'impostazione dei parametri di rete sono possibili per l'utente tramite il proprio menu utente, raggiungibile da:

- tastiera con display LCD
- tastiera con display touch-screen, accedendo alla sezione "Settings Display alfanumerico" dalla home page per operare come con una tastiera con display LCD

Per il programmatore è possibile impostare i parametri di rete anche grazie al software, esclusivamente se si dispone di una connessione diretta tra centrale e PC.

#### Da software

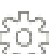

1. Avviare il software Sol/STUDIO e aprire la sezione del menu "Impostazioni, Porte di comunicazione" del menu.

- 2. Selezionare nel riquadro "Tipo di comunicazione" la connessione "LAN/WiFi".
- 
- 3. Nel riquadro "Indirizzo IP", inserire nelle caselle "Indirizzo IP" e "Password"
	- le sue credenziali della rete.
- 4. Premendo **OK** la connessione è effettuata.

In alternativa alla procedura sopra indicata è possibile impostare la rete Wi-Fi e collergarsi a questa seguendo la guida rapida messa a disposizione tramite l'apposito tasto del menu a sinistra.

#### Da tastiera

Digitare Codice (Utente), Impostazioni,

Param.IP e Wi-Fi

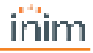

In tale sezione si dispone delle seguenti sotto-sezioni:

**Reti Wi-Fi** - premendo il tasto **OK** la centrale inizia una scansione il cui risultato è l'elenco delle reti Wi-Fi disponibili, ordinate secondo la potenza del segnale ricevuto. A questo punto è possibile scegliere una rete ed effettuare la connessione con il tasto **OK**, immettendo eventualmente la password richiesta.

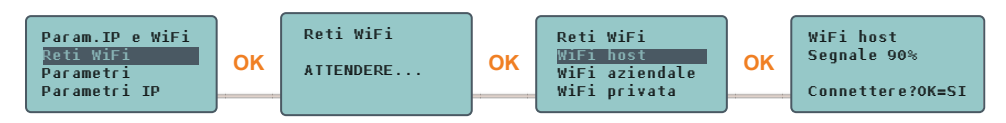

L'immissione dell'eventuale password è possibile tramite i tasti freccia e il tasto **OK** per la selezione dei

caratteri che la compongono. Tramite i tasti  $\Box$  e  $\Box$  la riga della password che si sta via via componendo potrà essere scorsa rispettivamente verso sinistra e verso destra. Infine, navigando verso il basso si potrà raggiungere la dicitura "**Enter**"; la pressione del tasto "OK" quando ci si trova in questa posizione confermerà la password digitata ed effettuerà la connessione con la rete Wi-Fi scelta.

- <sup>l</sup> **Parametri**:
	- <sup>l</sup> **Abilita DHCP** se abilitata, si ottengono automaticamente i parametri per la connessione IP, secondo il protocollo DHCP.
	- <sup>l</sup> **Abilita Wi-Fi** se abilitata, attiva il modulo Sol-WIFI per la connessione Wi-Fi.
	- <sup>l</sup> **Test internet** se abilitata, la centrale effettua, automaticamente ogni 5 minuti, un test di connessione ad internet che, in caso di fallimento, forza un riavvio della connessione Wi-Fi.

Una volta selezionata l'opzione, si abilita con il tasto "  $\blacksquare$ " e si disabilita con "  $\Box$ ". Il tasto **OK** conferma la modifica delle opzioni.

- Parametri IP sezione per l'impostazione dei parametri di rete (indirizzo IP, maschera subnet, gateway, DNS, porta comunicazione).
	- 1. Selezionare con i tasti e il parametro e premere **OK**.
	- 2. Usare i tasti freccia "sinistra" e "destra" per selezionare il campo da modificare e tramite i tasti numerici editare il numero. Inserire gli ottetti comprensivi di zeri (es.: 192168001010 per 192.168.1.10).
	- 3. Premere **OK** per uscire e salvare.

#### **Nota**

*L'utilizzo di Sol-LAN/S, Sol-WIFI esclude la connessione ad una rete LAN via cavo.*

*La password di connessione può essere lunga al massimo 32 caratteri.*

*La connessione ad una rete Wi-Fi, è possibile solo se l'SSID della rete non è nascosto.*

Dopo aver modificato tali parametri, ed in generale, all'uscita dalla voce del menu "Impostazioni", la centrale potrebbe riavviarsi completamente.

## <span id="page-8-0"></span>**3.3 Test di connessione rete**

Tramite il proprio menu utente è possibile avviare il test di connettività Internet/Cloud.

#### Da tastiera

#### Digitare Codice (Utente), Impostazioni, Test connessione

Questo test avvia in successione le seguenti verifiche:

- Test di connessione ad internet tramite rete LAN/Wi-Fi
- <sup>l</sup> Test di connessione ad internet tramite comunicatore GSM
- Test di risoluzione DNS tramite rete LAN/Wi-Fi
- <sup>l</sup> Test di risoluzione DNS tramite comunicatore GSM
- <sup>l</sup> Test di connessione al canale "Eventi" del cloud tramite rete LAN/Wi-Fi
- <sup>l</sup> Test di connessione al canale "Eventi" del cloud tramite comunicatore GSM
- <sup>l</sup> Test di connessione al canale "Comandi" del cloud tramite rete LAN/Wi-Fi
- <sup>l</sup> Test di connessione al canale "Comandi" del cloud tramite comunicatore GSM

Durante l'esecuzione del test la prima riga del display mostra la dicitura "Attendere" mentre la seconda riga del display mostra la descrizione del test attualmente in fase di svolgimento.

Al completamento di ciascun test il display della tastiera mostra sulla quarta riga l'esito del test:

- un asterisco ("\*") se il test è stato portato a termine con successo
- $\bullet$  un trattino (" $\__$ ") se il test è fallito.

Al termine di tutti i test, nel caso di comunicazione a buon fine sulle prime due righe viene mostrato il seguente messaggio "Test effettuato con successo" altrimenti viene riportata la dicitura generica "Errori rilevati Premere OK<sup>"</sup>. Alla pressione del tasto **OK** vengono elencati i test falliti.

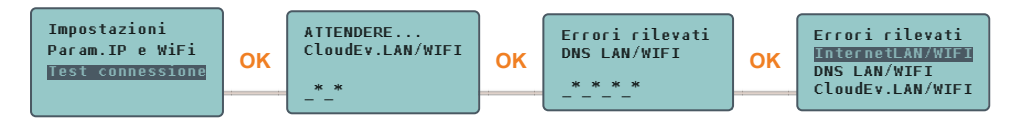

#### Nota

*Se il connettore ethernet è scollegato o se il comunicatore GSM Sol-2G/3G/4G non è presente oppure non risponde, i test relativi a questi canali di comunicazione non verranno effettuati. Se sulla centrale è presente un modulo Sol-LAN/S il test relativo ai canali LAN verrà avviato indipendentemente dal fatto che il connettore ethernet sia connesso o meno ad una rete.*

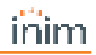

## <span id="page-10-0"></span>**4. Informazioni generali**

## <span id="page-10-1"></span>**4.1 Circa questo manuale**

**Codice del manuale:** DCMIINI0SOLLAN

**Revisione:** 100

## <span id="page-10-2"></span>**4.2 Dati del costruttore**

**Costruttore:** Inim Electronics S.r.l. **Sito di produzione:** Centobuchi, via Dei Lavoratori 10 63076 Monteprandone (AP), Italy **Tel:** +39 0735 705007 **Fax:** +39 0735 734912 **e-mail:** info@inim.biz **Web:** www.inim.biz

Il personale autorizzato dal costruttore a riparare o sostituire qualunque parte del sistema, è autorizzato ad intervenire solo su dispositivi commercializzati con il marchio Inim Electronics.

## <span id="page-10-3"></span>**4.3 Dichiarazione di Conformità UE semplificata**

Il fabbricante, Inim Electronics S.r.l., dichiara che il tipo di apparecchiatura radio Sol-LAN/S, Sol-WIFI è conforme alla direttiva 2014/53/UE. Il testo completo della dichiarazione di conformità UE è disponibile al seguente indirizzo Internet: www.inim.biz.

## <span id="page-10-4"></span>**4.4 Garanzia**

Inim Electronics S.r.l. garantisce un prodotto privo di difetti di materiali o lavorazione per un periodo di 24 mesi dalla data di produzione.

Considerato che Inim Electronics non installa direttamente i prodotti qui indicati, e dato che questi prodotti possono essere usati congiuntamente a prodotti non fabbricati dalla Inim Electronics, Inim Electronics non può garantire la prestazione dell'impianto di sicurezza. Obbligo e responsabilità del venditore sono limitati alla riparazione o sostituzione, a sua discrezione, di prodotti non adeguati alle specifiche indicate. In nessun caso Inim Electronics si ritiene responsabile verso il compratore o qualsiasi altra persona per eventuali perdite o danni, diretti o indiretti, conseguenti o incidentali, compresi, senza alcuna limitazione, tutti i danni per perdita di profitti, merci rubate, o richieste di risarcimento da parte di altri causate da merci difettose o altrimenti derivate da un impropria, errata o altrimenti difettosa installazione o uso di questi prodotti.

La garanzia copre solo difetti che risultano da un uso adeguato del prodotto. Non copre uso improprio o negligenza, danneggiamento causato da fuoco, inondazioni, vento o fulmini, vandalismo, usura.

Inim Electronics si assume la responsabilità, a sua discrezione, di riparare o sostituire qualsiasi prodotto difettoso. Un uso improprio, in specie un uso per motivi diversi da quelli indicati in questo manuale, invaliderà la garanzia. Per informazioni più dettagliate circa la garanzia, fare riferimento al rivenditore.

## <span id="page-11-0"></span>**4.5 Limitazione di responsabilità**

Inim Electronics S.r.l. non è responsabile di eventuali danni provocati da un uso improprio del prodotto.

L'installazione e l'utilizzo di questi prodotti devono essere permessi solo a personale autorizzato. In particolare l'installazione deve seguire strettamente le istruzioni indicate in questo manuale.

## <span id="page-11-1"></span>**4.6 Trattamento dei dati personali**

Le centrali Sol, tramite attribuzione della stessa ad installatori ed utenti registrati al servizio Inim Cloud, possono essere gestite mediante pagine web e/o app dedicate e disponibili sia per l'installatore che per l'utente finale.

Per gestire la centrale tramite Inim Cloud è sempre necessaria, pertanto, una richiesta esplicita da parte degli utilizzatori ai quali la centrale deve essere associata.

Non appena una centrale viene collegata ad una rete LAN o ad una rete GSM/LTE, essa si rende comunque disponibile su Inim Cloud, ma fino a quando non viene esplicitamente richiesta l'associazione ad un utilizzatore, i dati scambiati sono:

- puramente tecnici (al fine di permettere, in futuro, un'associazione ad un utilizzatore) e non includono alcun dato personale
- sempre protetti con crittografia
- <sup>l</sup> privi di qualsiasi correlazione con dati personali già eventualmente presenti in Inim Cloud

Il registro-eventi della centrale diventa disponibile solo dopo aver associato la centrale agli utilizzatori ed è visualizzabile cronologicamente dal momento di tale associazione.

Se non si desidera gestire la centrale mediante Inim Cloud e/o non si desidera permettere, in maniera preventiva, alcun tipo di connessione a Inim Cloud, è sufficiente disabilitare il collegamento con il servizio tramite programmazione (vedi "*Abilitazione per la [programmazione](../../../../../../Content/Programmazione/IT/Abilitazione programmazione.htm)*").

## <span id="page-11-2"></span>**4.7 Documentazione per gli utenti**

Dichiarazioni di Prestazione, Dichiarazioni di Conformità e Certificati relativi ai prodotti Inim Electronics S.r.l. possono essere scaricati gratuitamente dall'indirizzo web www.inim.biz, accedendo all'area riservata e successivamente selezionando "Certificazioni" o richiesti all'indirizzo e-mail info@inim.biz o richiesti a mezzo posta ordinaria all'indirizzo indicato in questo manuale.

I manuali possono essere scaricati gratuitamente dall'indirizzo web www.inim.biz, dopo essersi autenticati con le proprie credenziali, direttamente accedendo alla pagina di ciascun prodotto.

## <span id="page-11-3"></span>**4.8 Smaltimento del prodotto**

Ai sensi dell'art. 26 del Decreto Legislativo 14 marzo 2014, n. 49 "Attuazione della direttiva **2012/19/UE sui rifiuti di apparecchiature elettriche ed elettroniche (RAEE)"**

Il simbolo del cassonetto barrato riportato sull'apparecchiatura o sulla sua confezione indica che il prodotto alla fine della propria vita utile deve essere raccolto separatamente dagli altri rifiuti. L'utente dovrà, pertanto, conferire l'apparecchiatura giunta a fine vita agli idonei centri comunali di raccolta

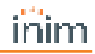

differenziata dei rifiuti elettrotecnici ed elettronici. In alternativa alla gestione autonoma è possibile consegnare l'apparecchiatura che si desidera smaltire al rivenditore, al momento dell'acquisto di una nuova apparecchiatura di tipo equivalente. Presso i rivenditori di prodotti elettronici con superficie di vendita di almeno 400 m2 è inoltre possibile consegnare gratuitamente, senza obbligo di acquisto, i prodotti elettronici da smaltire con dimensioni inferiori a 25 cm. L'adeguata raccolta differenziata per l'avvio successivo dell'apparecchiatura dismessa al riciclaggio, al trattamento e allo smaltimento ambientalmente compatibile contribuisce ad evitare possibili effetti negativi sull'ambiente e sulla salute e favorisce il reimpiego e/o riciclo dei materiali di cui è composta l'apparecchiatura.

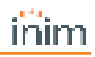

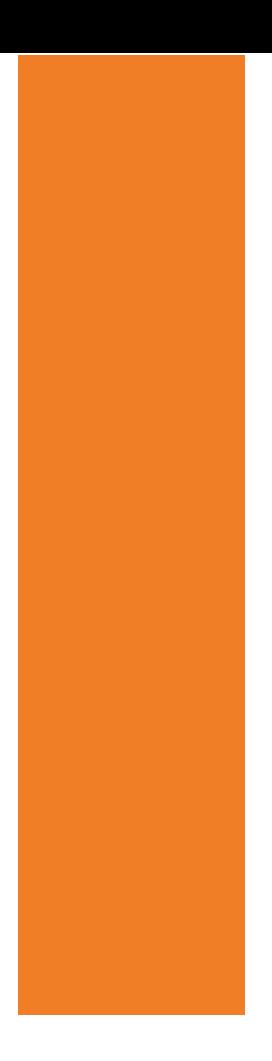

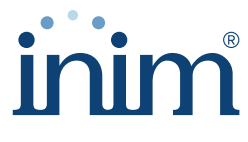

**Evolving Security** 

**Inim Electronics S.r.l.**

Via dei Lavoratori 10, Loc. Centobuchi 63076 Monteprandone (AP) I TALY Tel. +39 0735 705007 \_ Fax +39 0735 704912

info@inim.biz \_ **www.inim.biz**

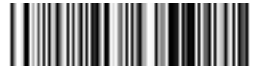

DCMIINI0SOLLAN-100-20221107